2025/07/09 20:41 1/3 Installation

# Installation

## Joomla Core

- 1. Download the latest Joomla core package, unzip to your web host, and run the installer.
- 2. Select UK English as default and install the language packs for French, German, Korean, and Thai. Activate the multilingual feature without localised content.
- 3. Publish **Main Menu** for all languages, and unpublish the menus for language localized content.
- 4. Set Website Timezone in Global Configuration.
- 5. Set Mail Settings in Global Configuration.

#### **Authentication**

- 1. Enable the "Two Factor Authentication Google Authenticator" plugin in the back-end, Extensions -> Plugins, Site Sections "Administrator", other settings unchanged.
- Go to Users -> Manage, select the administrator user, then set Authentication Method to "Google Authenticator". Scan the QR code in your smartphone app or take a note of the One time emergency passwords.
- 3. Enable Google ReCaptcha

## **Prepare for migration**

- 1. Change the user id of the super user (first user) to the same id as in your previous Joomla installation in db table # users
- 2. On a fresh install, update #\_\_categories, #\_\_tags, and #\_\_user\_usergroup\_map (see Method to update the user id)
- 3. reset the users table autoincrement
- copy field #\_users: otpKey to allow two-factor authentication with the same key on different sites

## **Prepare ACL**

#### 1. Create User Groups

- o parent registered: captain, co-captain
- o parent administrator: president, vice-president, treasurer, secretary
- parent super users: webadmin, webmaster
- parent editor: publisher (as per default install, used for translations)
- 2. Create **Viewing Access Levels** (id=# is mandatory)
  - Guest, id=5, User Groups Having Viewing Access: Guest (as per default install)
  - Registered, id=2, User Groups Having Viewing Access: Registered (as per default install)
  - Player, id=7, User Groups Having Viewing Access: Captain, Co-Captain, Guest, President,
    Publisher, Secretary, Treasurer, Vice-President, Webadmin, Webmaster
  - Captain, id=8, User Groups Having Viewing Access: Captain, Co-Captain, President, Secretary, Treasurer, Vice-President, Webadmin, Webmaster

2025/07/09 20:41 2/3 Installation

 Publisher, id=9, User Groups Having Viewing Access: President, Publisher, Secretary, Treasurer, Vice-President, Webadmin, Webmaster

- Administrator, id=10, User Groups Having Viewing Access: President, Secretary, Treasurer, Vice-President, Webadmin, Webmaster
- Webadmin, id=11, User Groups Having Viewing Access: Webadmin, Webmaster
- Webmaster, id=12, User Groups Having Viewing Access: Webmaster

#### **Extensions**

- 1. Create "Contact Us" contact with id=1 in core component Contacts in the back-end.
- 2. Download and install Akeeba Backup. Run the *Configuration Wizard*. Modify zip format and output file directory. Troubleshooter
- 3. Download and install Phoca Download. Give Operators access permissions through *Options* in the back-end.

### **Bethico**

#### **Template Bethico**

- 1. Install tpl\_bethico
- Make the template default and change the module positions in the backend

#### **Module Bethico Language Switcher**

- 1. Install mod bethico switcher
- 2. Assign module position and enable for all pages
- 3. Note that flags will show only after the combethico has been installed

#### Module on position right (sidebar)

- 1. Create article with content "{loadposition right}" to view sidebar on mobile devices
- 2. All modules on position right need to have a Module Class Suffix of "sidebar"

#### Menus

1. Create menus with title 'Main Menu' and 'Member Menu'. Main Menu is already created when installing the framework, the titles for the menus are required for the template to work.

### **Administrator plugin**

- 1. Install **bethicoadmin** plugin
- 2. add *return;* to 'joomlaupdate' and 'extensionupdate' plugins to avoid their quickicons to load in the Control Panel
- 3. add 'icon' ⇒ 'header/icon-48-purge.png' to 'akeebabackup' plugin to enable icon in Control Panel

2025/07/09 20:41 3/3 Installation

## **Administrator logo**

- 1. Install all league logo files into /images/bethico
- 2. Set "logo-menu-small.png" as logo
- 3. Set "logo-menu-login.png" as login logo

From:

https://wiki.condrau.com/ - Bernard's Wiki

Permanent link:

https://wiki.condrau.com/joomla:btcl39inst?rev=1586771990

Last update: 2020/04/13 16:59

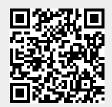